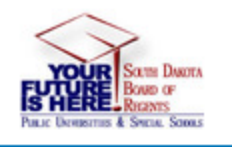

# **Your Future (PeopleAdmin) Supervisor Guide to Update Position Descriptions**

**Login at:<https://yourfuture.sdbor.edu/hr>**

**Click on "SSO Authentication" at the bottom to get to the login page to use your USD account username and password.**

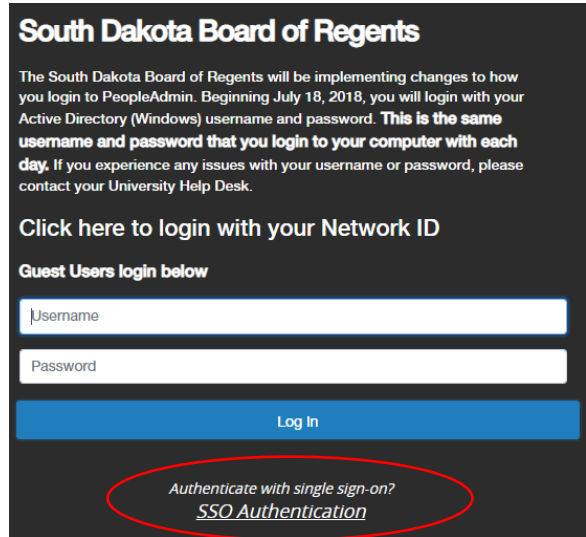

### **1. Select User Group**

The "User Group" allows you to change your role in the system according to the action needs and status. You may have multiple roles depending on your position in the university structure. To update a job description, select Supervisor.

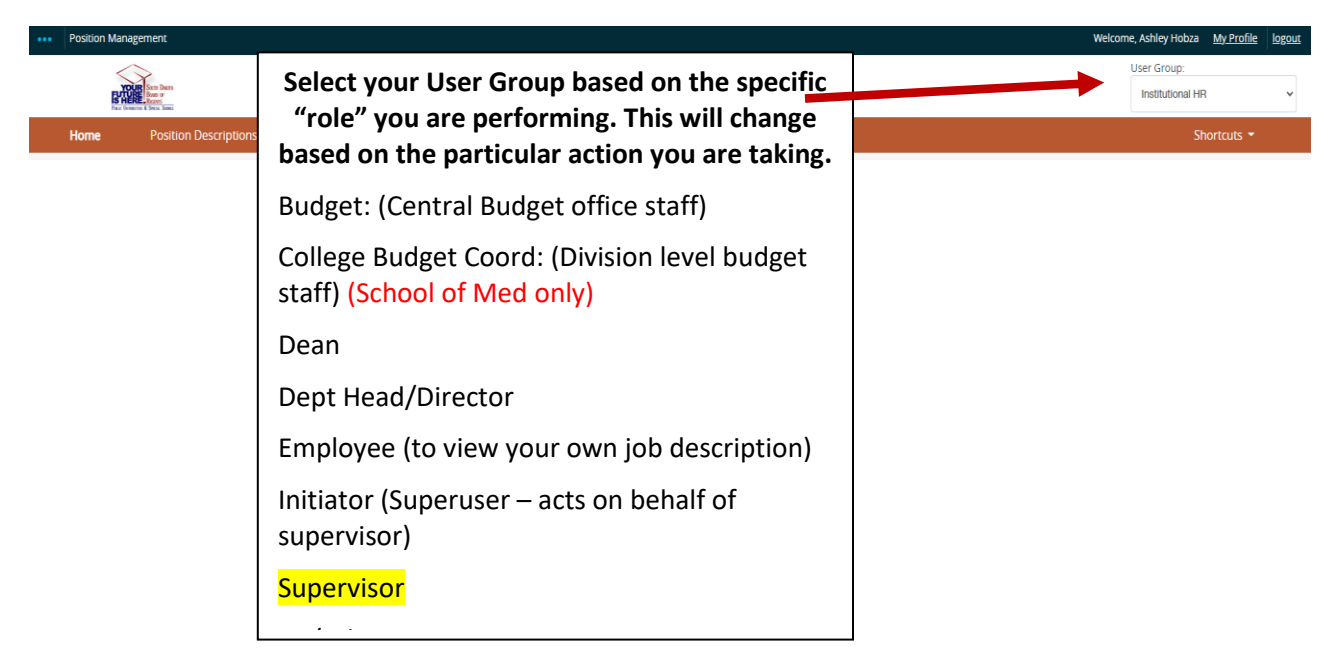

#### **View Position Descriptions(NFE or CSA):**

Supervisor role only sees position specifically assigned to them. If you do not see position descriptions for all the NFE/CSA employees who report to you, contact your Human Resources partner to correct.

- (1) Select Position Management module (page 2) (orange toolbar)
- (2) Select **Position Descriptions** "CSA" or "NFE"
- (3) Search for the position if it is not showing already (title, position number, etc.)
- (4) Click on the Working Title to open the position description.

**Note**: Faculty may have position numbers as position description placeholders, but do not have actual position descriptions in the system.

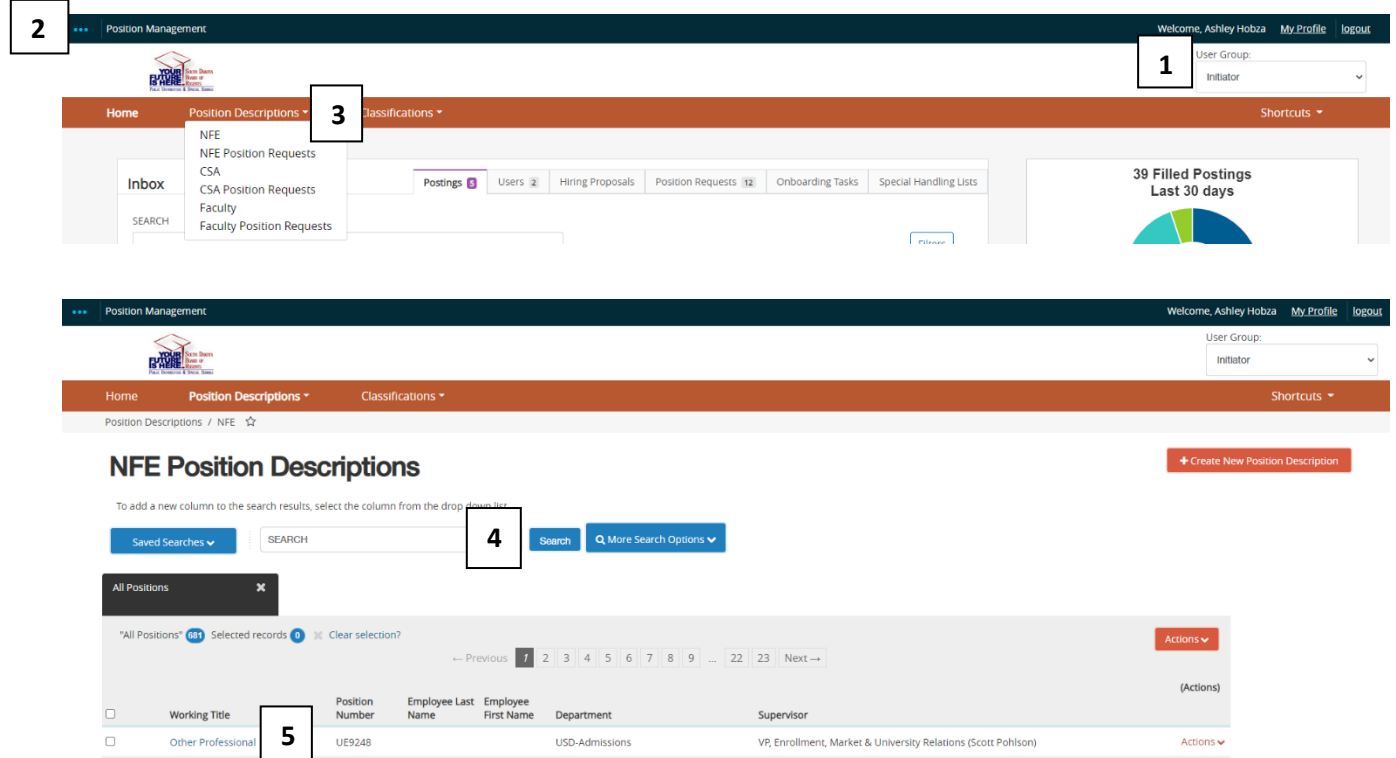

**If the job description is up-to-date, no further action is necessary. If it needs to be updated, follow the next steps:**

#### **Modify Existing Job Description (CSA and NFE)**

- 1. Select Position Management (orange toolbar)
- 2. Select User Group –Supervisor

г

┒

- 3. Choose CSA or NFE from "Position Descriptions"
- 4. Click on or Search for Position Description

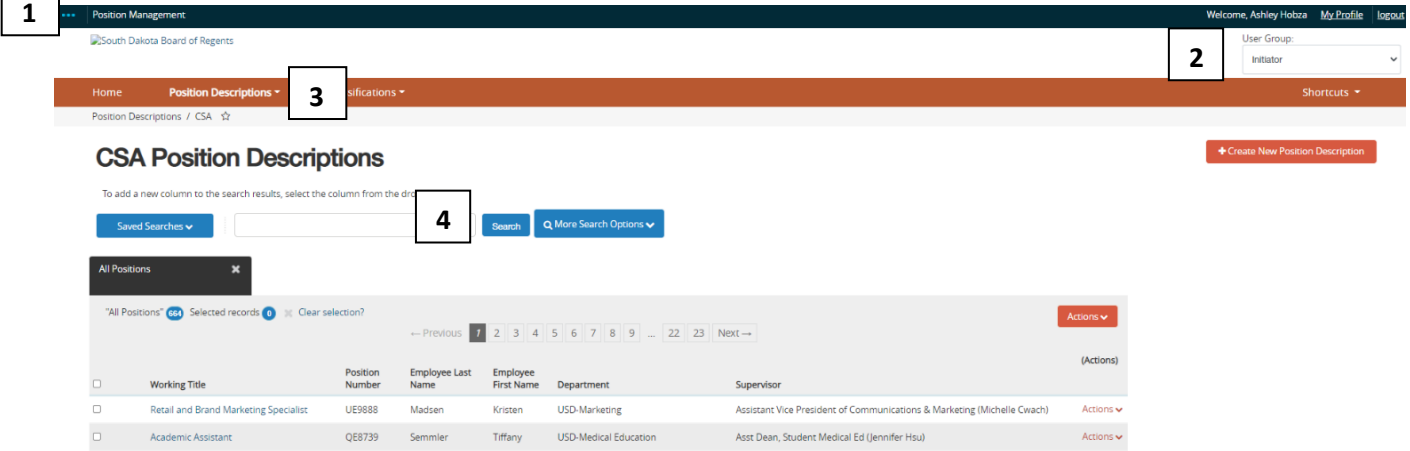

- 5. After opening the position description, select: "Modify No Recruit" to edit and update.
- 6. Click Start button
	- a. If you get a blue error at the top of the screen indicating an existing action, contact Human Resources to resolve. You won't be able to update the position description of an action already exists in the system for that position description.

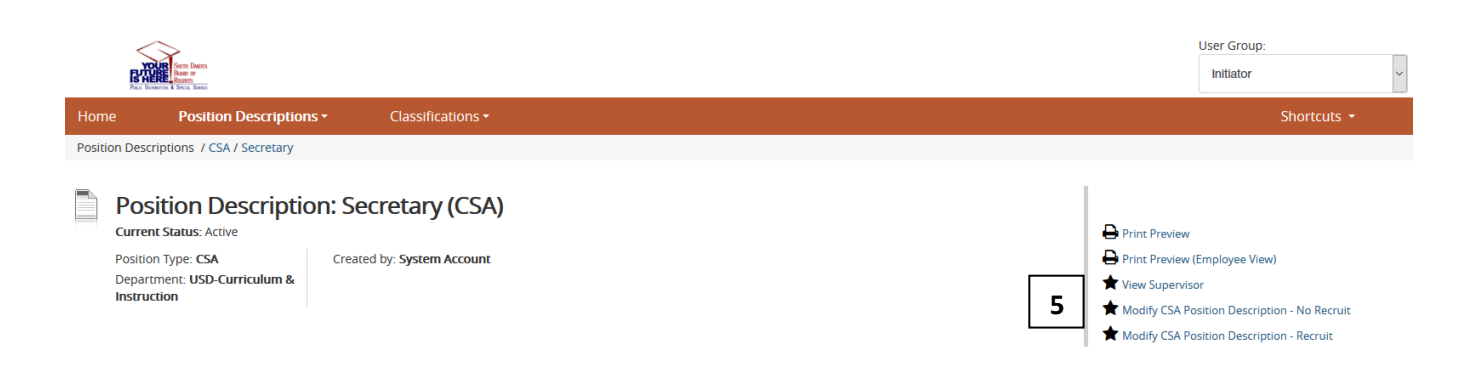

# Start Modify CSA Position Description - No Recruit Position Request on Secretary?

Once it has been started, this position request will lock the position description from other updates until the position request has completed.

**6**Start 7. Complete each screen (select "update position" as the action when indicated on the first screen.

**\*\*IMPORTANT\*\* Some screens have buttons to add "repeatable" items (job duties, fund sources, etc.). Use the blue button to add these items as needed.**

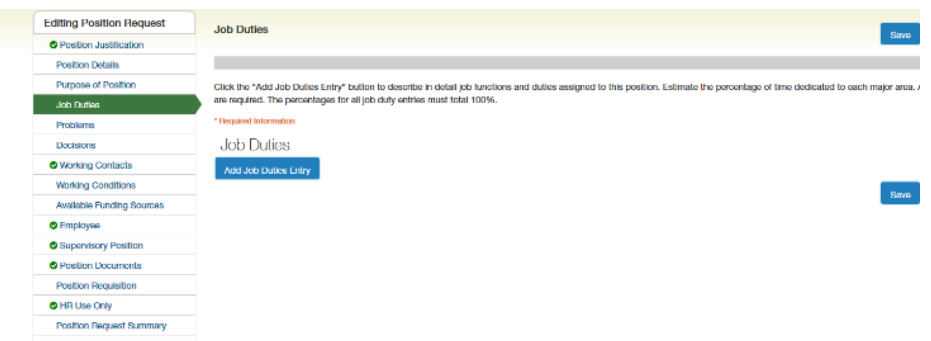

8. On the last screen you will have an option to "Take Action" at the top right. Since we are only updating a position description, and not requesting a review or recruit, select "Submit (move to Final Inst. HR Review).

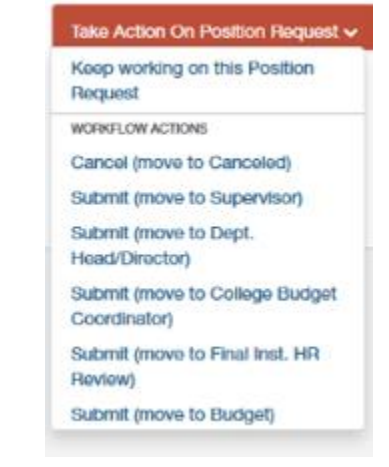

9. 'Add to Watch List' to add Request to your Home screen to make it easier to access.

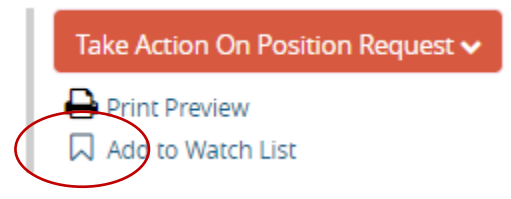

## **General Notes and Tips:**

- ❖ Supervisor role will not see all position descriptions by organization, they only see descriptions/postings actually assigned to them.
- ❖ If you attempt to route with missing required fields, you will get an error message identifying the missing information. Click Edit to return to editing and complete the missing information.

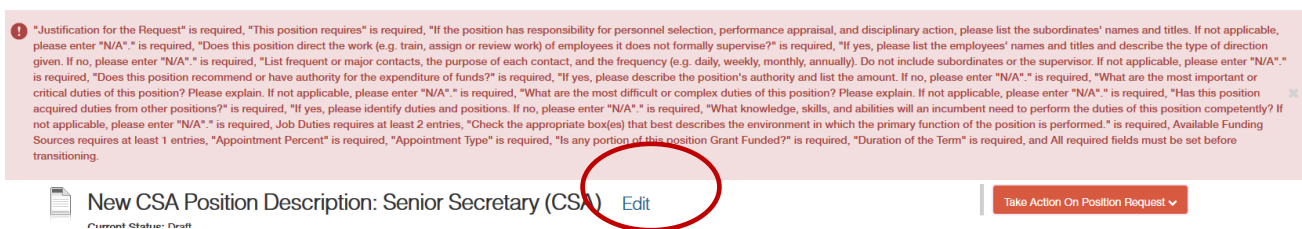